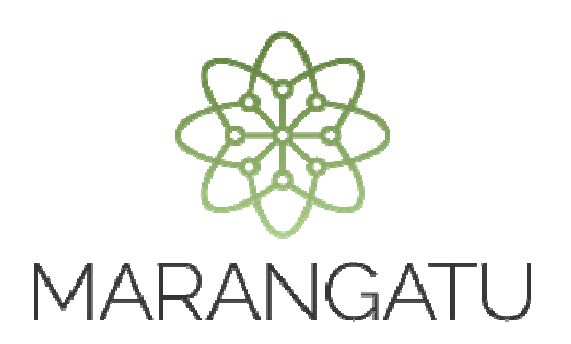

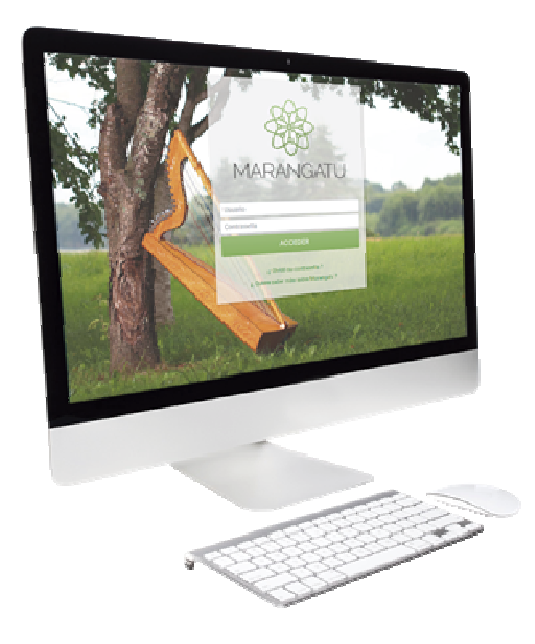

### **PRESENTACIÓN DE ESTADOS FINANCIEROS 2015**

A través del Sistema Marangatu

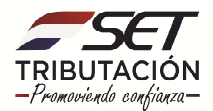

**Paso 1:** Para realizar la presentación de los Estados Financieros del año 2015, el contribuyente debe ingresar al Sistema Marangatu con su RUC (sin dígito verificador) y clave de acceso.

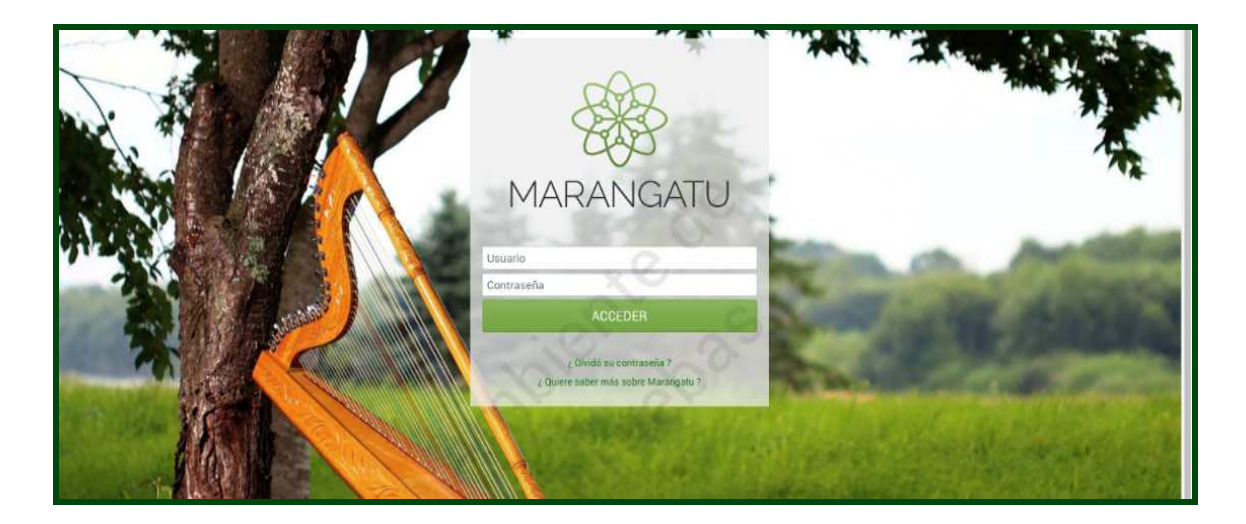

**Paso 2:** En el menú principal se debe seleccionar el módulo *Declaraciones Juradas y Pagos/ Recibir Estados Financieros.* 

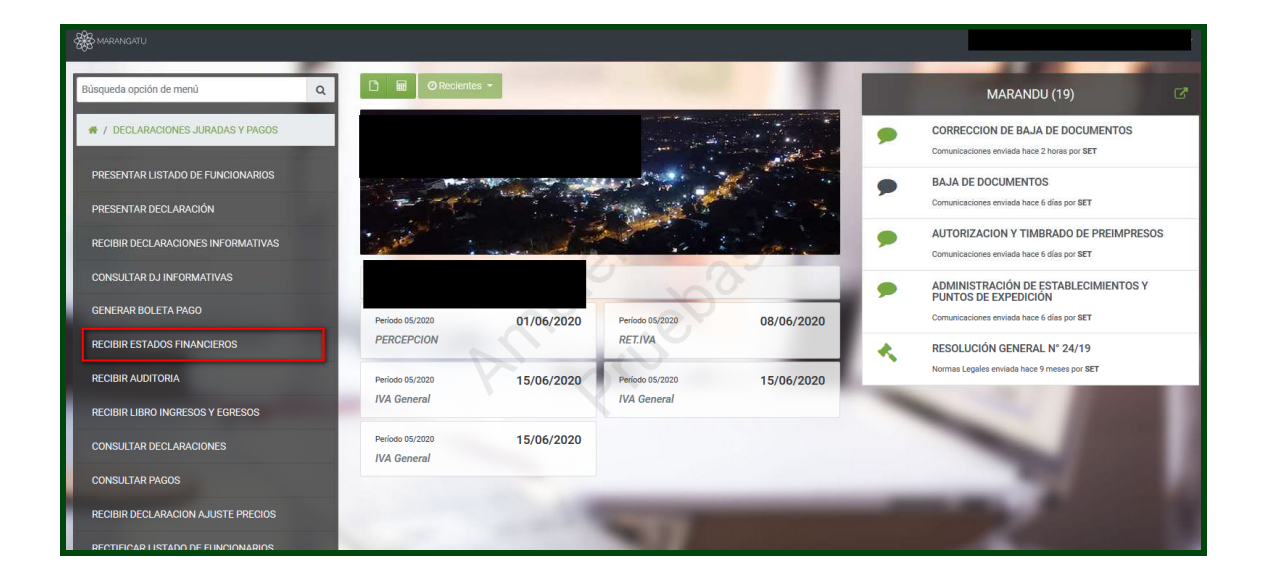

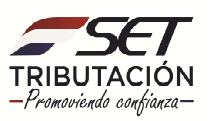

**Paso 3**: El sistema solicitará seleccionar el periodo y luego se deberá dar clic en la opción "CONTINUAR".

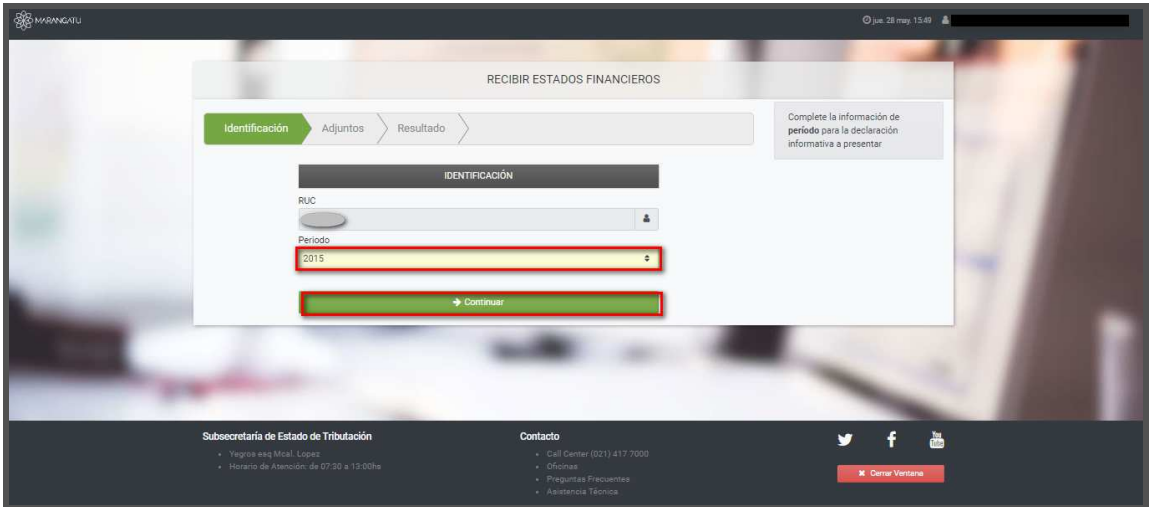

Paso 4: El sistema requerirá adjuntar los archivos correspondientes, para lo cual deberá presionar el botón" SUBIR ARCHIVO" y posteriormente seleccionar la carpeta en la cual se encuentra ubicada el archivo. Se deberá realizar el mismo procedimiento para adjuntar el siguiente archivo requerido

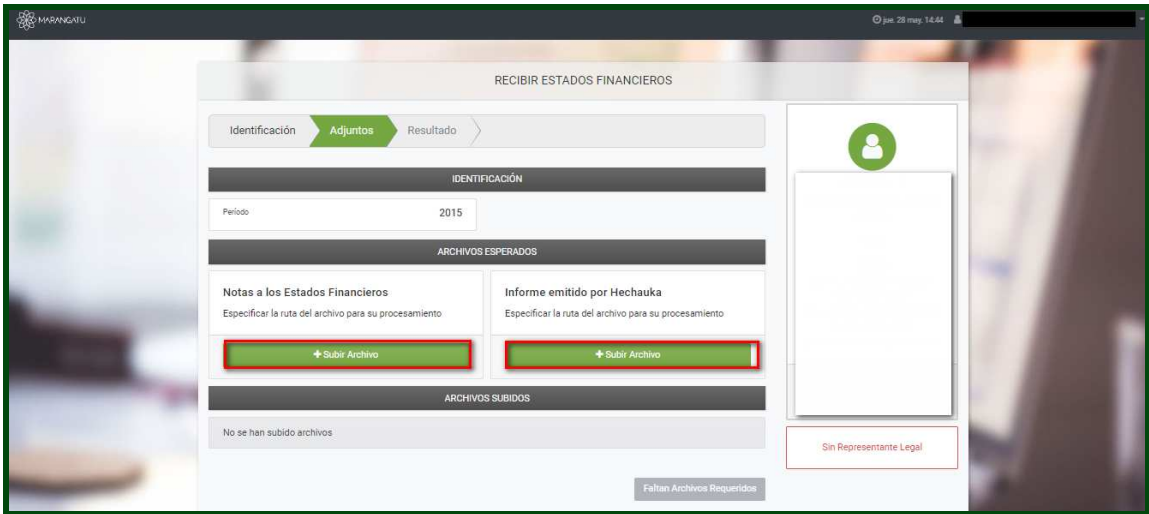

**Observación:** La Nota a los Estados Financieros deberá ser un archivo digital con extención pdf, comprimido o zipeado. El nombre del archivo estará compuesto por el identificador del RUC, sin DV, seguido de las letras "NE" y el ejercicio fiscal 2015. (Ejemplo: 8000000NE2015).

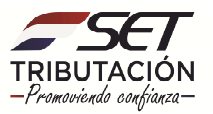

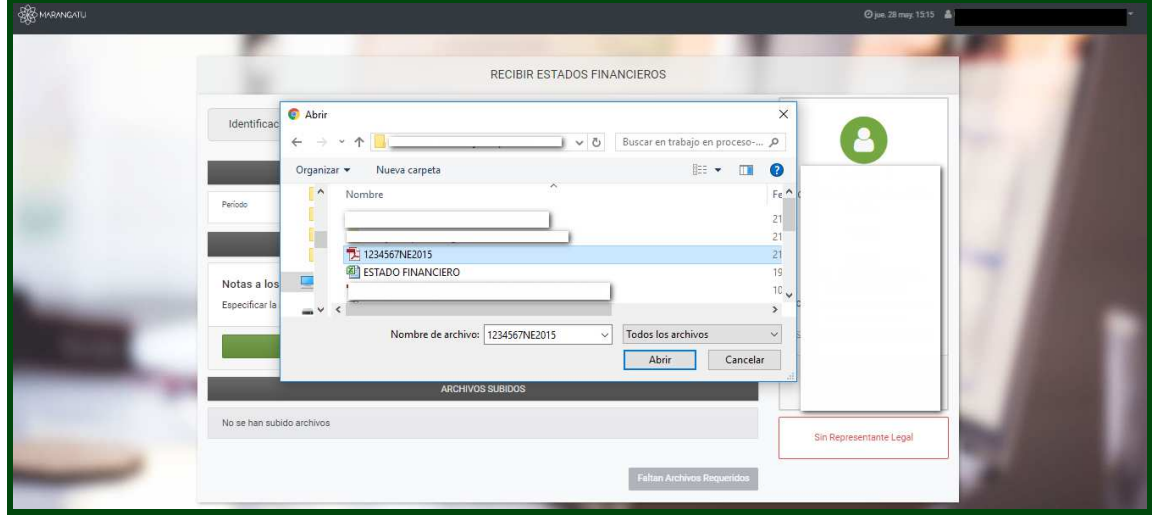

**Paso 5:** Una vez adjuntados ambos archivos se deberá presionar el botón "PROCESAR" e inmediantamente visualizara el mensaje de recepción indicando el estado "ACEPTADO o RECHAZADO"

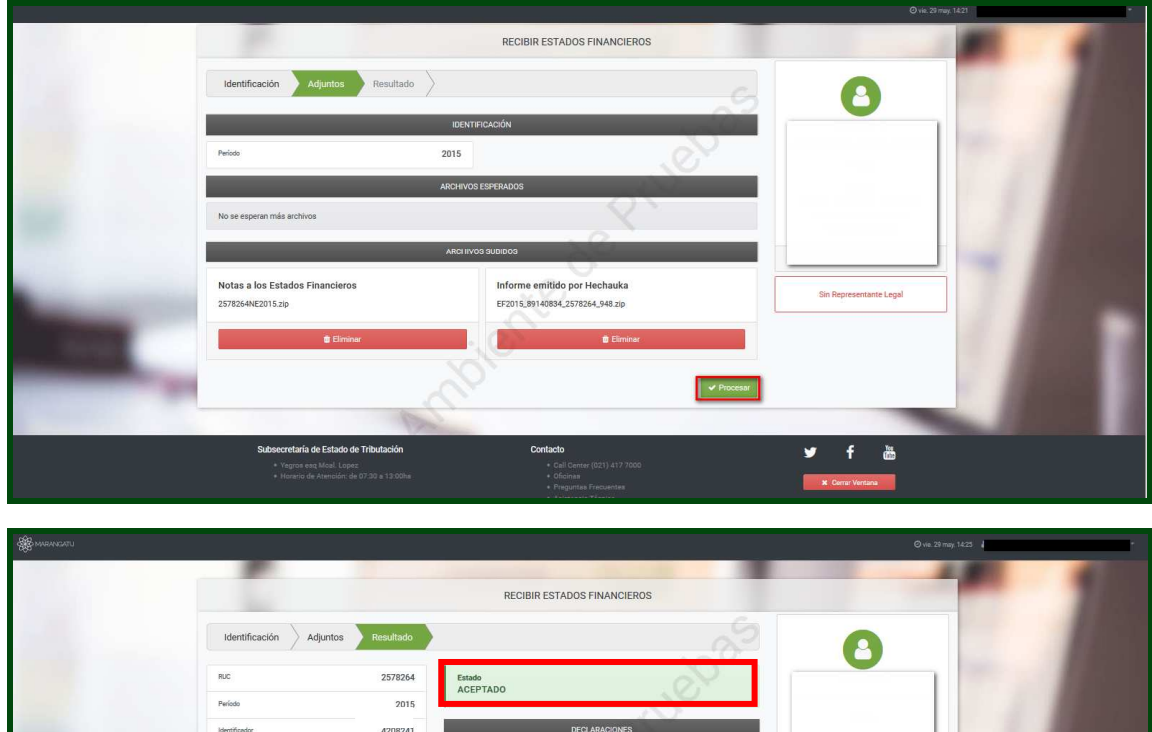

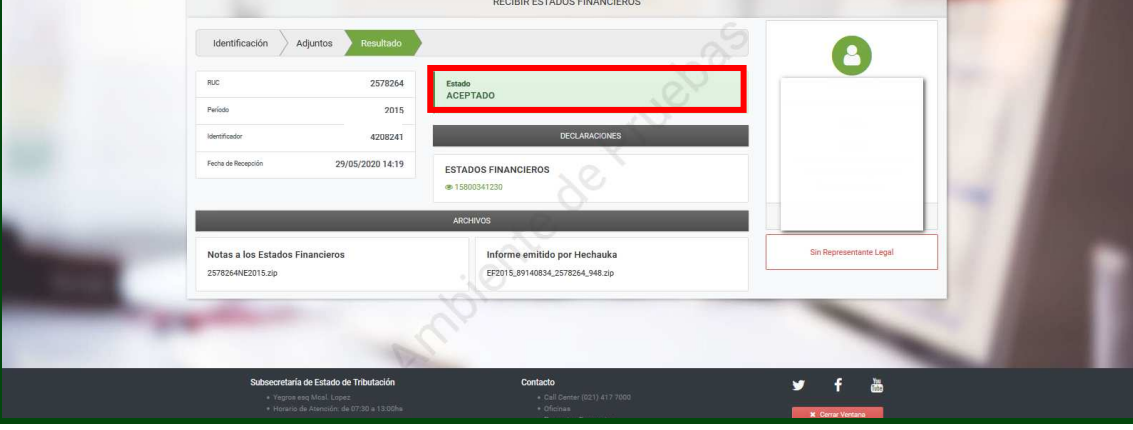

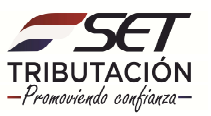

**Paso 6:** Para consultar la declaración generada deberá seleccionar en la pestaña "DECLARACIONES" los números en color verde.

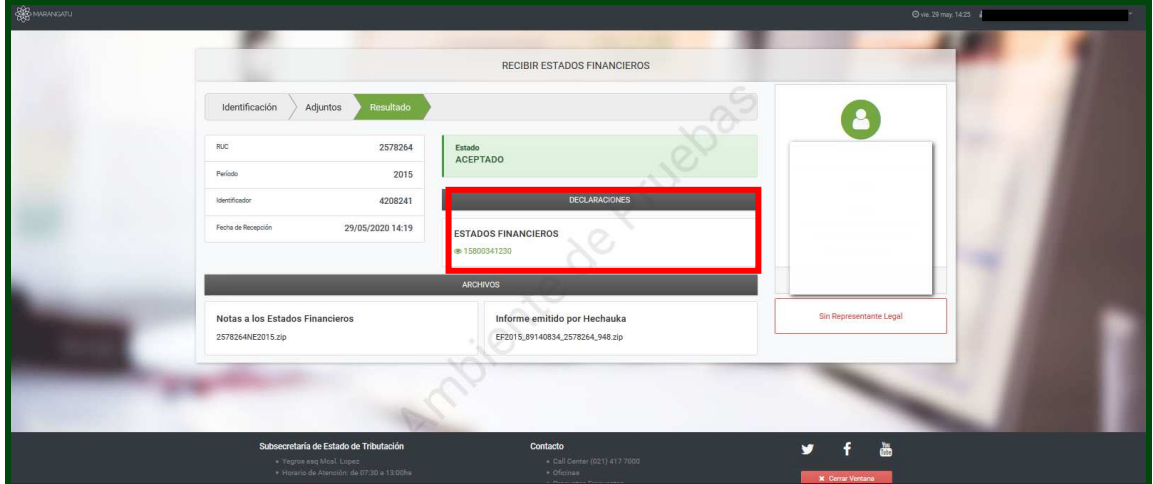

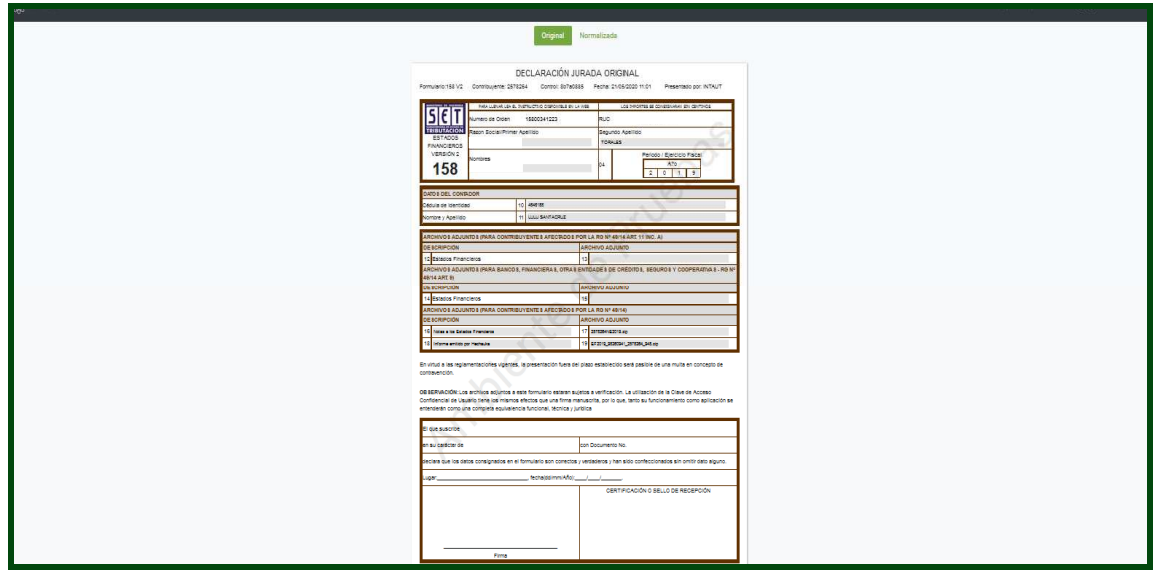

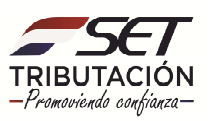

#### **ETAPA DE TRANSICIÓN**

**Paso 1:** Para aquellos contribuyentes que cuenten con el mes de cierre al 30 de Junio del 2015 deberán ingresar por única vez en la opción DECLARACIONES JURADAS Y PAGOS / PRESENTAR DECLARACIÓN.

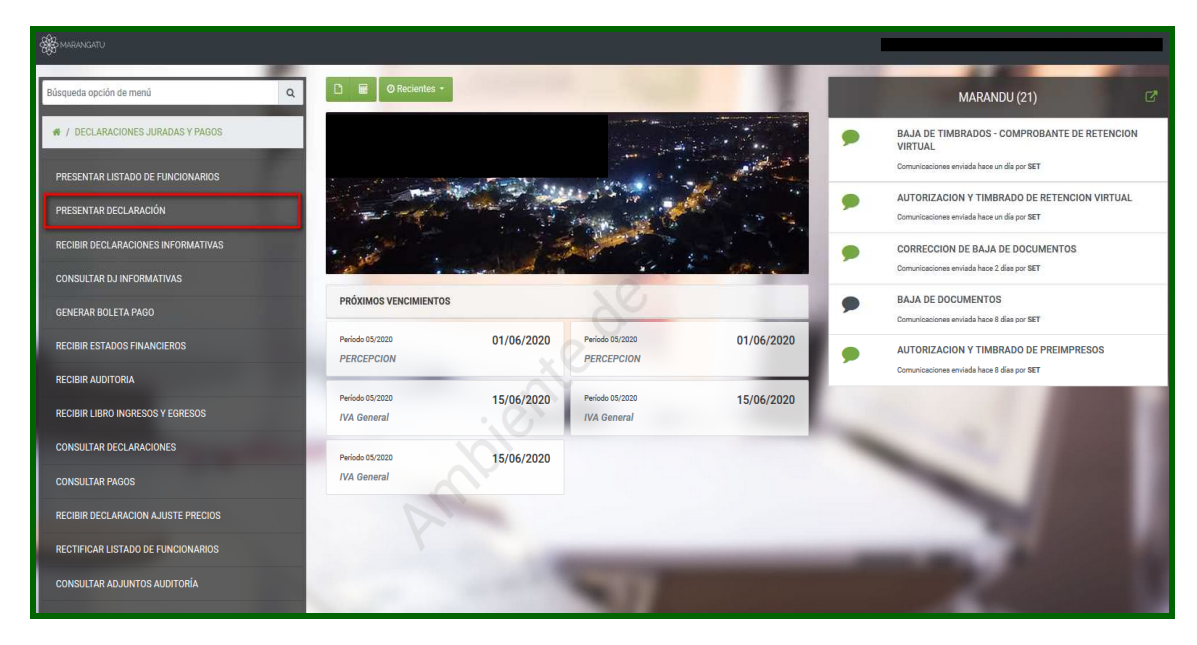

**Paso 2:** Seguidamente deberá ingresar los criterios para la presentación del Formulario 158 Versión 2 y seleccionar el botón "CAPTURAR" mediante la cual el sistema recuperará el formulario correspondiente.

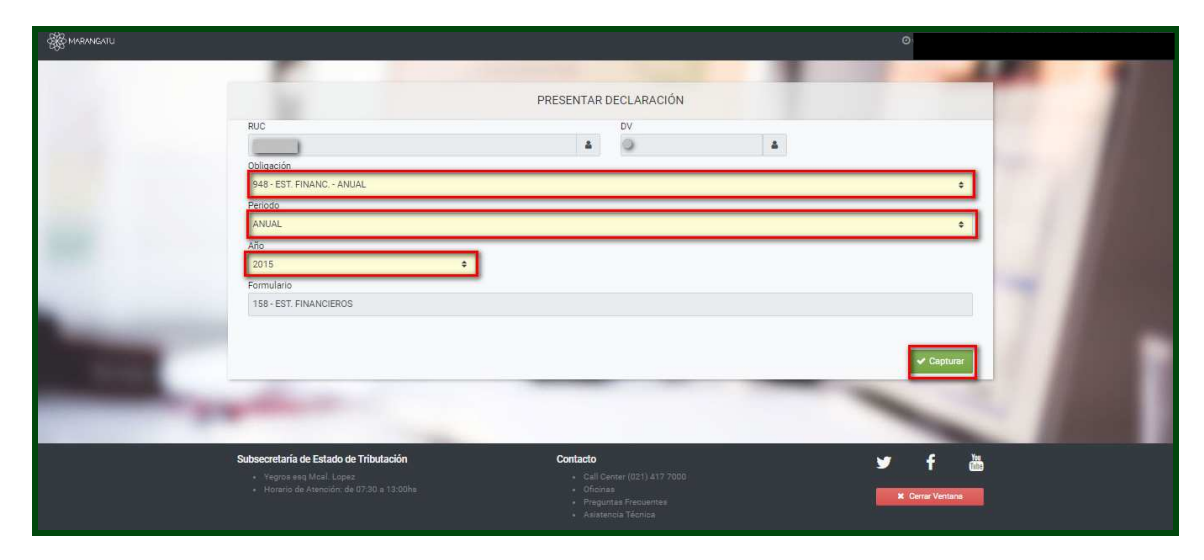

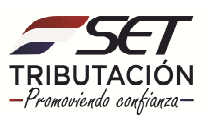

**PASO 3:** En el campo 10 se deberá ingresar el Nº de Cédula del Contador y posteriormente se deberá adjuntar el archivo ZIP seleccionando el botón EXAMINAR del campo 13 seguidamente presione el botón PRESENTAR DECLARACIÓN.

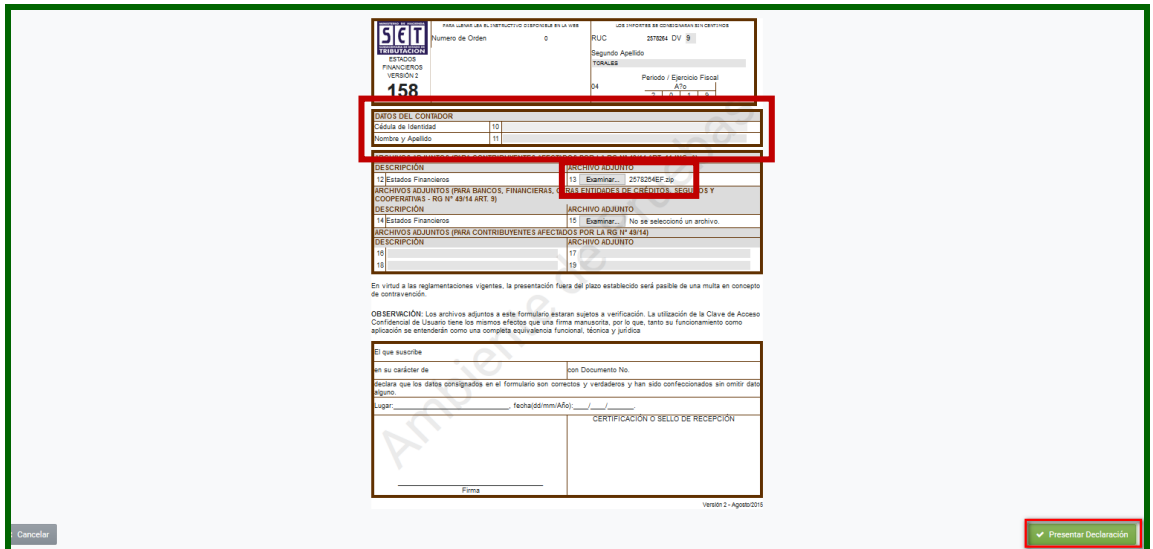

**Observación:** Se deberá adjuntar un archivo digital con extensión .xls o .ods, comprimido o zipeado. El nombre del archivo estará compuesto por el Indentificador del Registro Único del Contribuyente, sin dígito verificador, seguido de las letras "EF". Ejemplo: 80000000EF

**PASO 4:** El sistema mostrará un resumen de la recepción de la declaración indicando si la misma fue o "ACEPTADO o RECHAZADO".

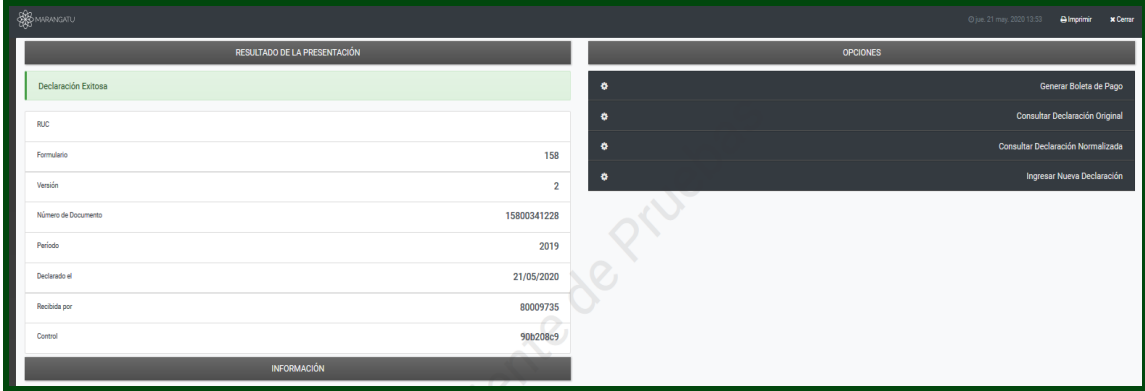

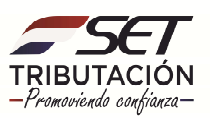

**ENTIDADES DE INTERMEDIACIÓN FINANCIERA** (Entidades regidas por la Ley Nº 861/96 "General de Bancos, Financieras y otras entidades de crédito", Ley Nº 827/96 "De Seguros" y Ley Nº 438/94 "De Cooperativas").

**PASO 1:** Las ENTIDADES DE INTERMEDIACIÓN FINANCIERA deberán seleccionar la opción DECLARACIONES JURADAS Y PAGOS / PRESENTAR DECLARACIÓN.

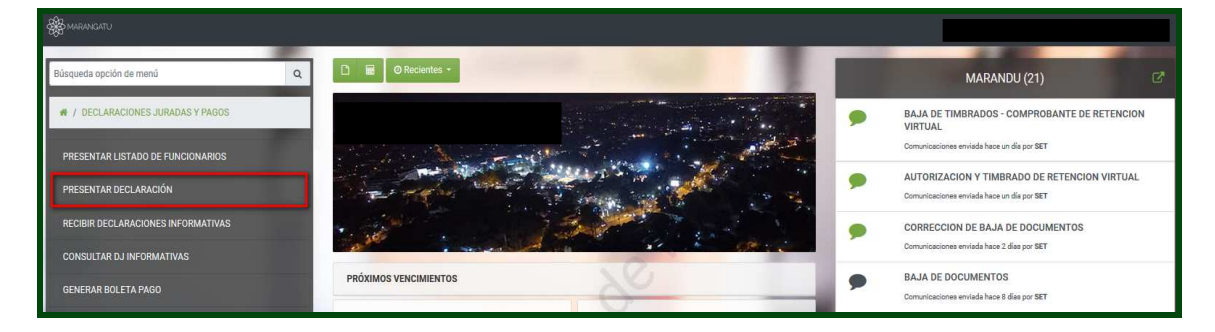

**PASO 2:** Deberá ingresar los criterios para la presentación del Formulario 158 Versión 2 y seleccionar el botón "CAPTURAR" mediante la cual el sistema recuperará el formulario correspondiente.

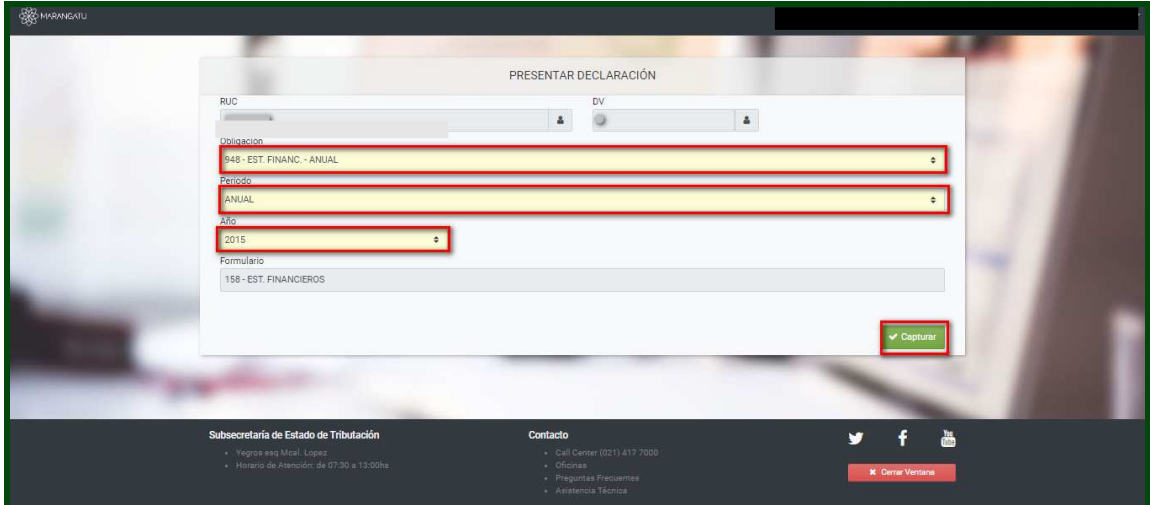

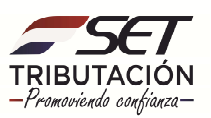

**PASO 3:** En el campo 10 se deberá ingresar el Nº de Cédula del Contador y posteriormente se deberá adjuntar el archivo ZIP seleccionando el botón "EXAMINAR" del campo 15 seguidamente deberá dar clic en PRESENTAR DECLARACIÓN para culminar con el proceso.

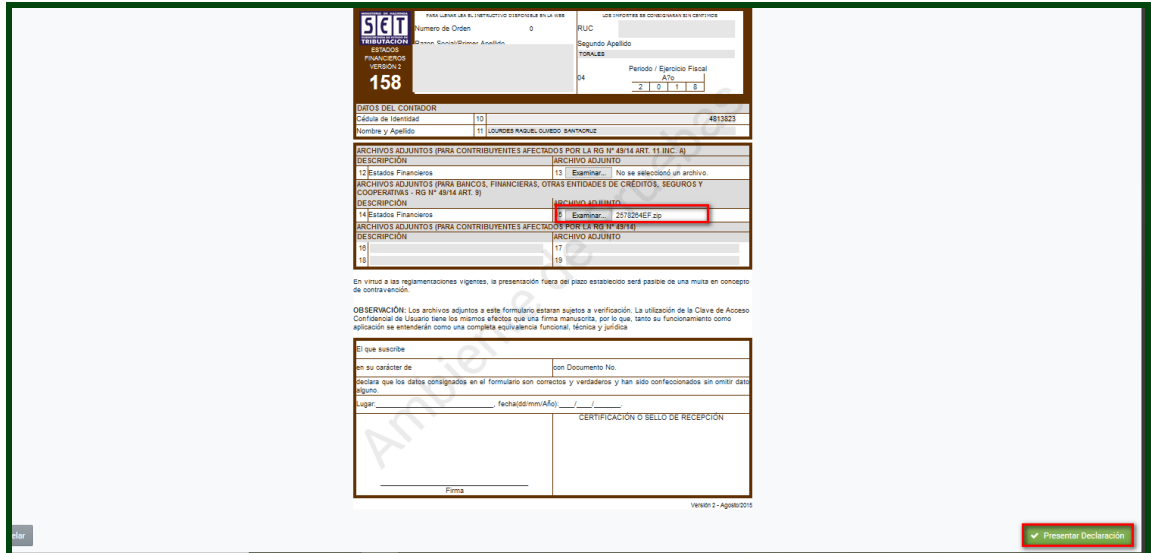

**Observación:** Se deberá adjuntar un archivo digital con extensión .xls o .ods, comprimido o zipeado. El nombre del archivo estará compuesto por el Identificador del Registro Único del Contribuyente, sin dígito verificador, seguido de las letras "EF".

#### **Ejemplo:** 80000000EF

**PASO 4**: El sistema mostrará un resumen de la recepción de la declaración indicando si la misma fue exitosa o rechazada.

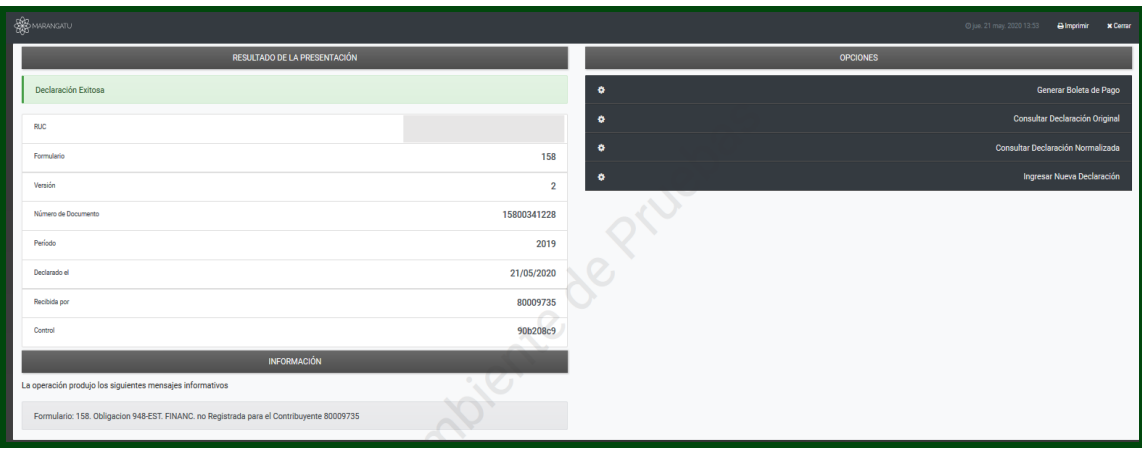

**Dirección de Asistencia al Contribuyente y de Créditos Fiscales 05/2020** 

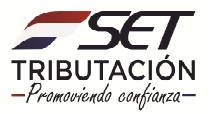